# University<br>College – PPE

ARABICALLY TELEVISION CONTRACTOR IN THE PARTY

## **Texas A&M International University UC PPE 6-Step Workflow**

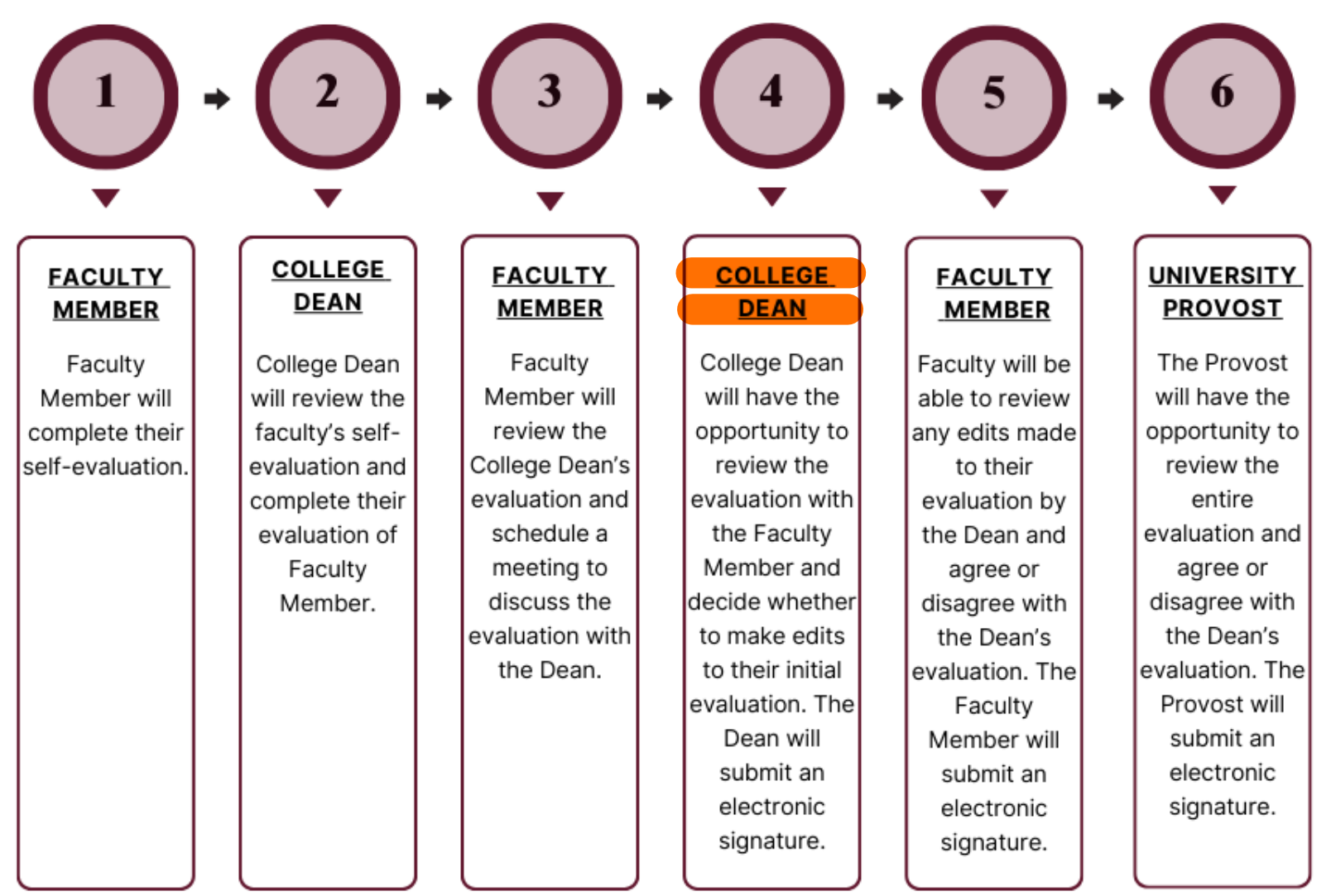

## Logging into AEFIS

Website: https://tamiu.aefis.net

Make sure and have Duo Connect to login.

Login with your TAMIU **Credentials** 

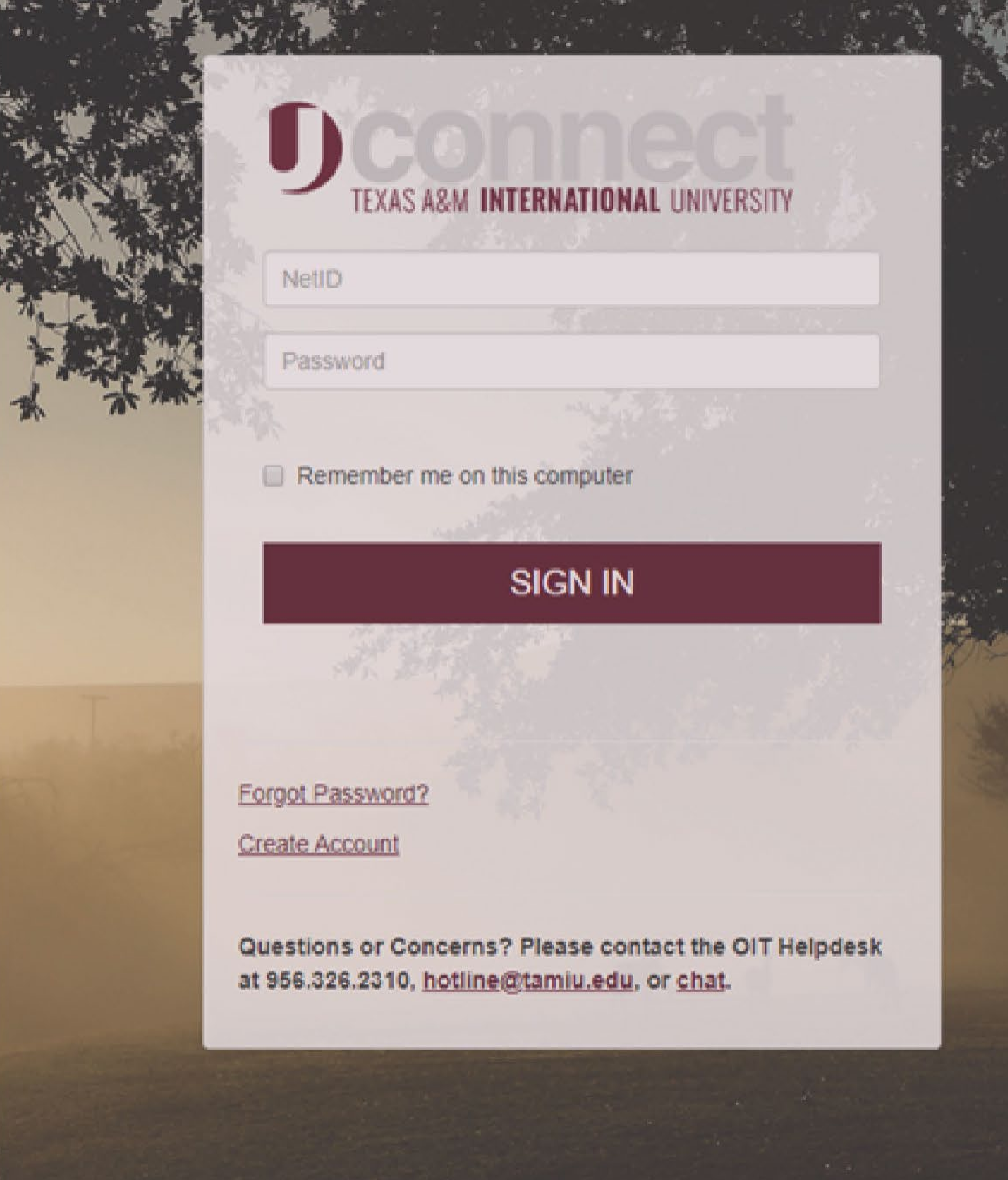

## Log in through Uconnect

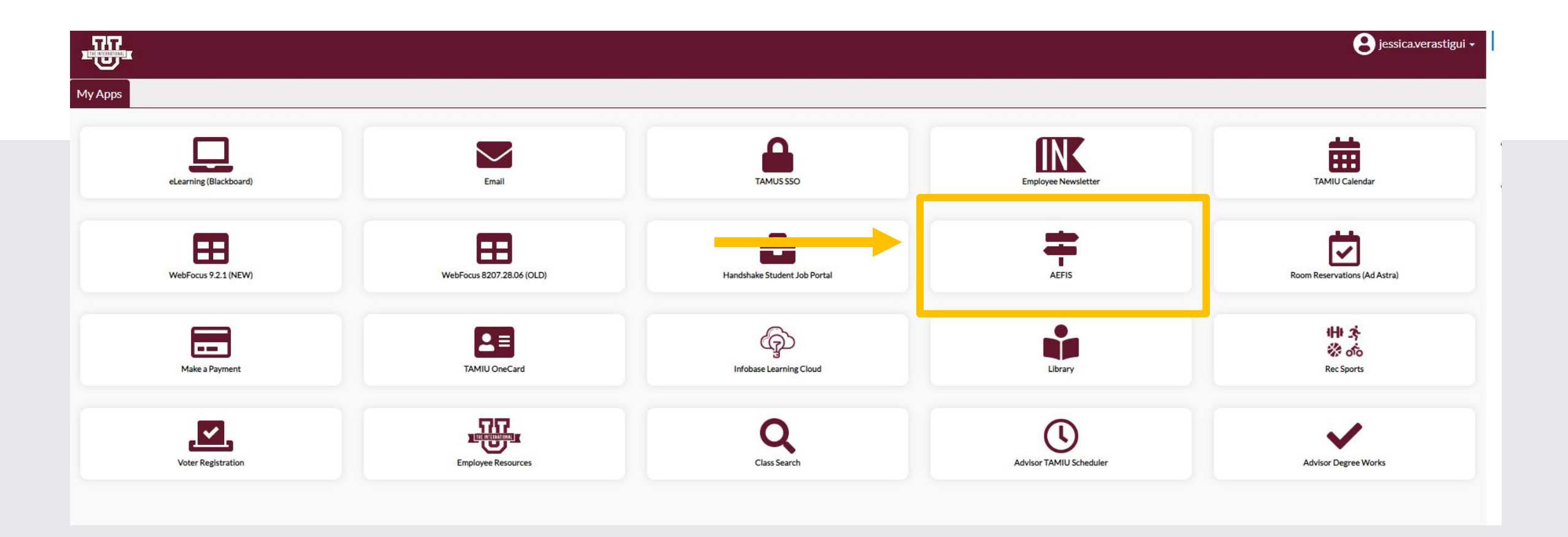

## AEFIS Homepage

## Dean Review– Step 4

## Click on the Pencil

• Make sure that the form is in Step 4.

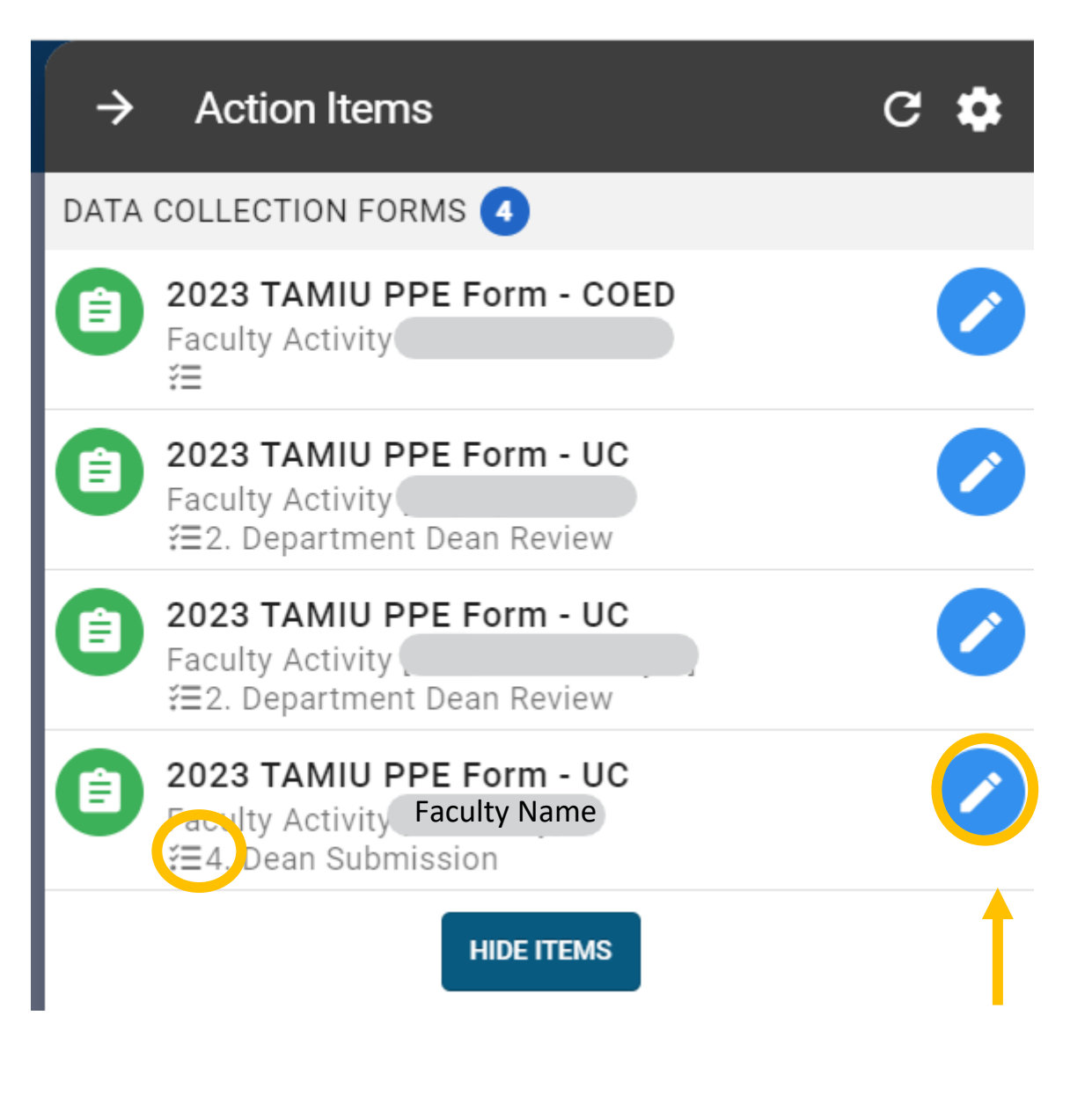

## Review Faculty Evaluation

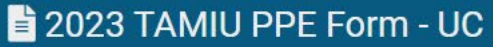

 $\equiv$  5 0 EXPORT -**EXIT FORM** 

#### Faculty Name

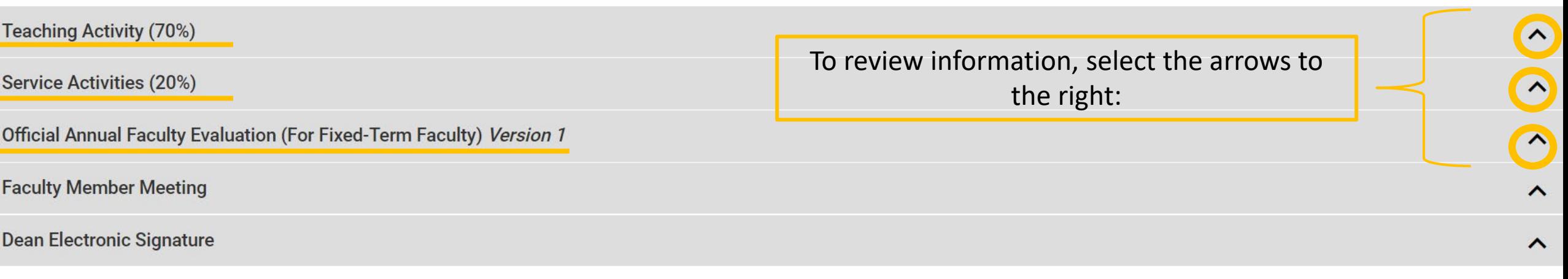

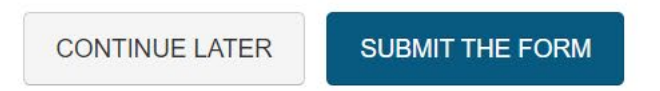

### Review Faculty Evaluation

• You (the Dean) can edit your evaluation of the faculty member. If you decide to make an edit, do not erase previous response, please add "Edit" and include your new response.

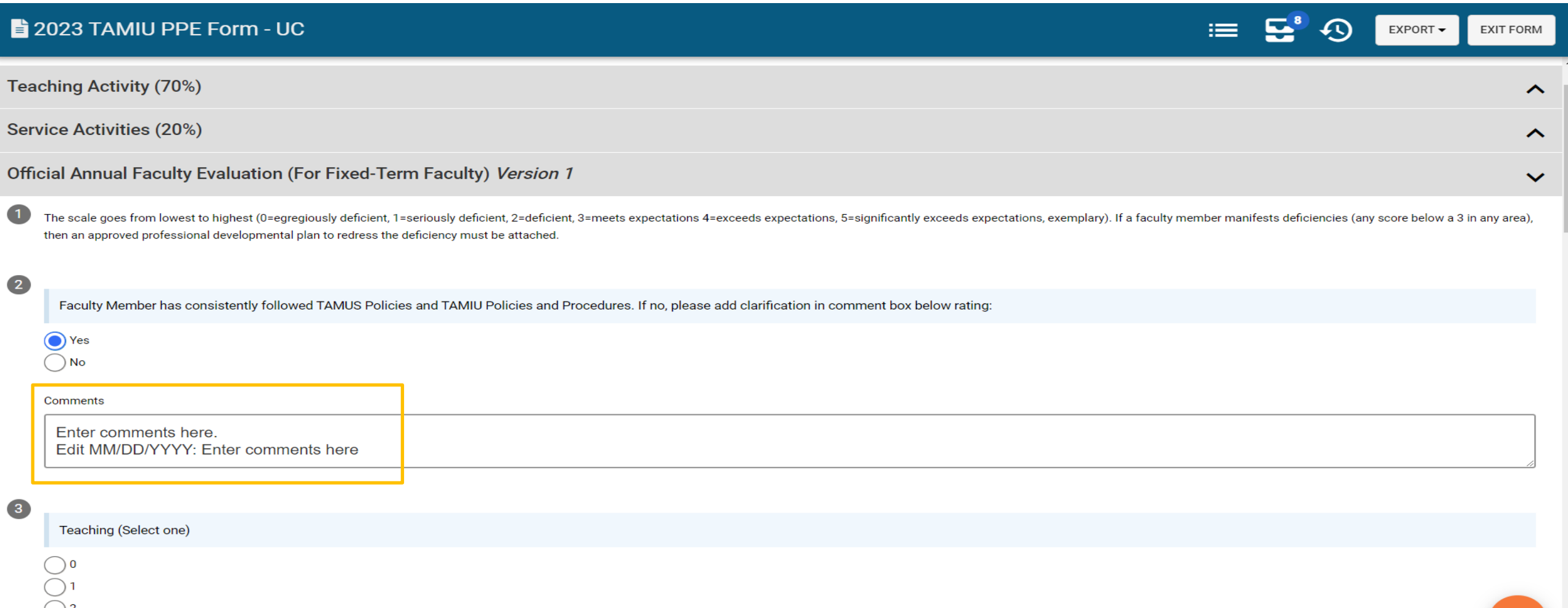

### Dean Electronic Signature

• Once done reviewing the evaluation with the faculty member, you will then select the arrow for the section "Dean Electronic Signature".

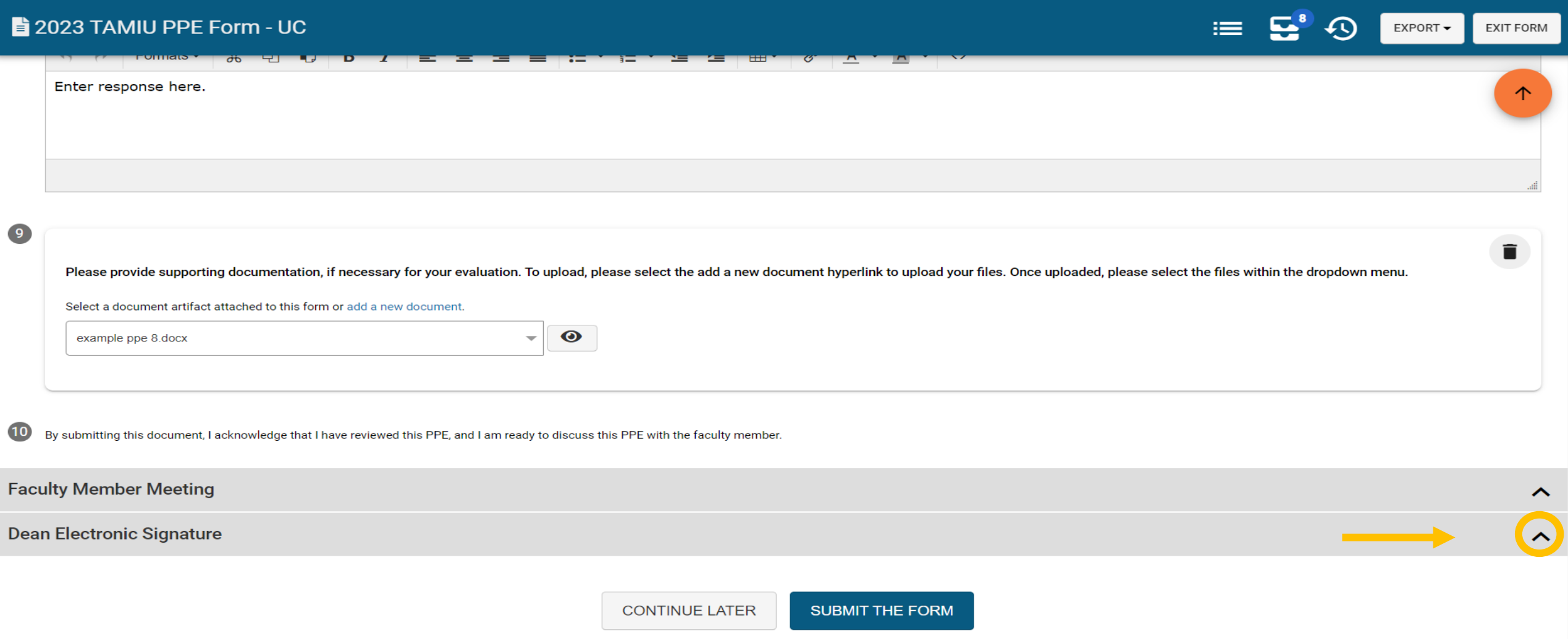

### Dean Electronic Signature

• Read the statement under "Dean Electronic Signature" and select a response.

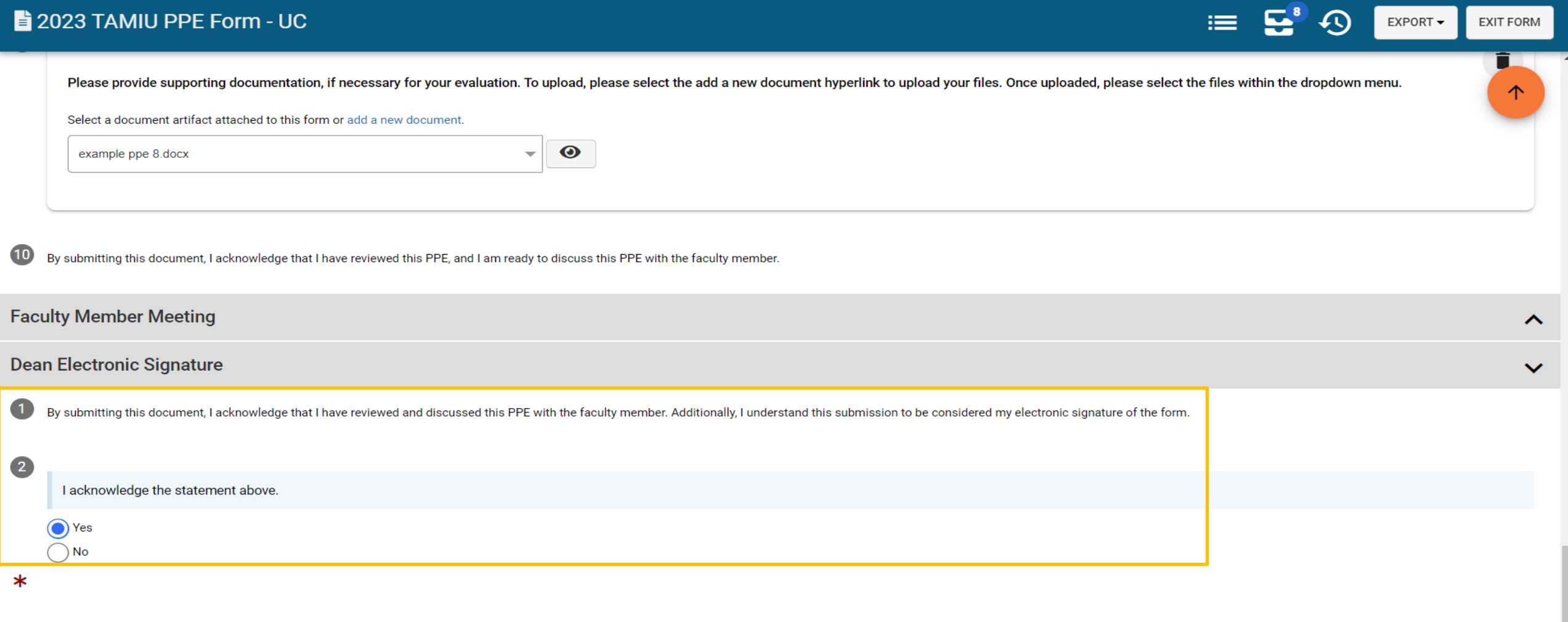

### Submit the Form

• After selecting response, click on "Submit The Form" at the bottom of the page.

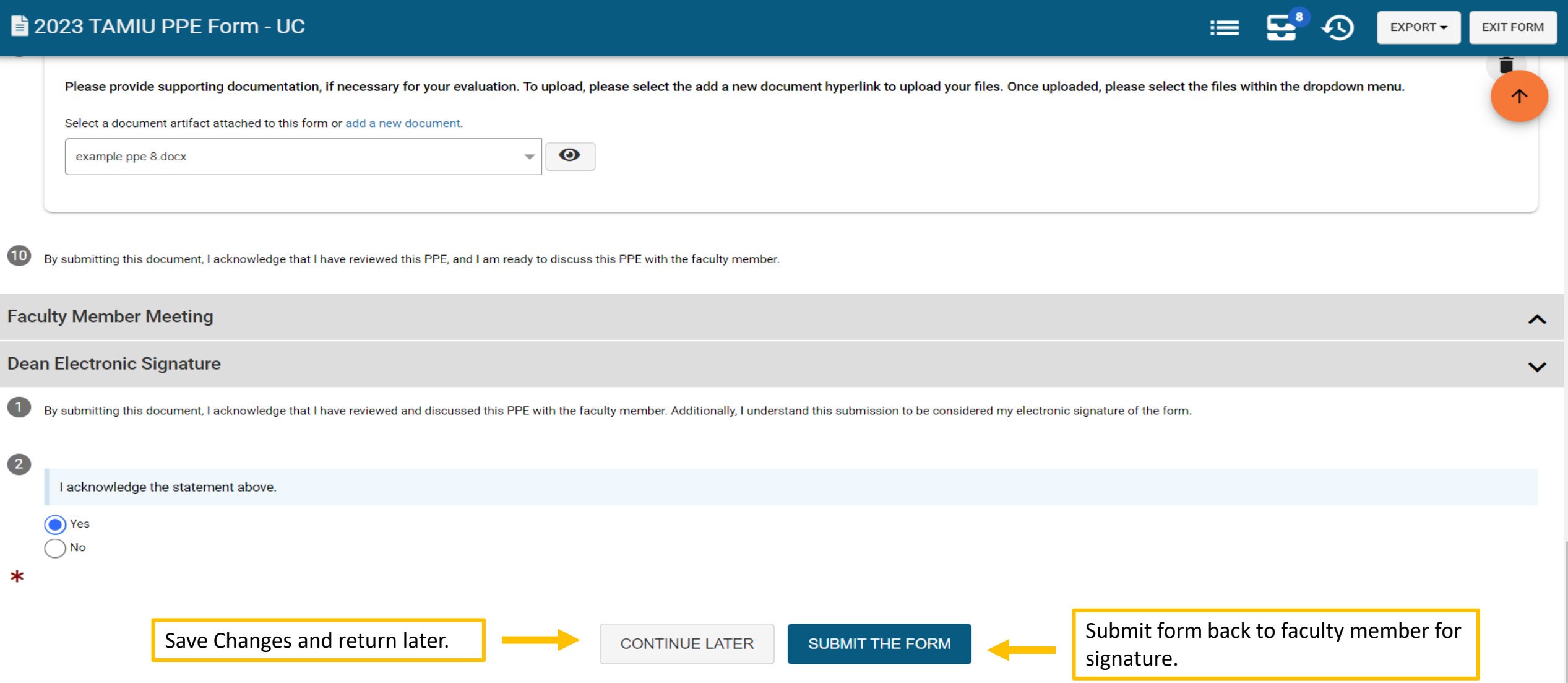

### Submit the Form

#### 2023 TAMIU PPE Form - UC

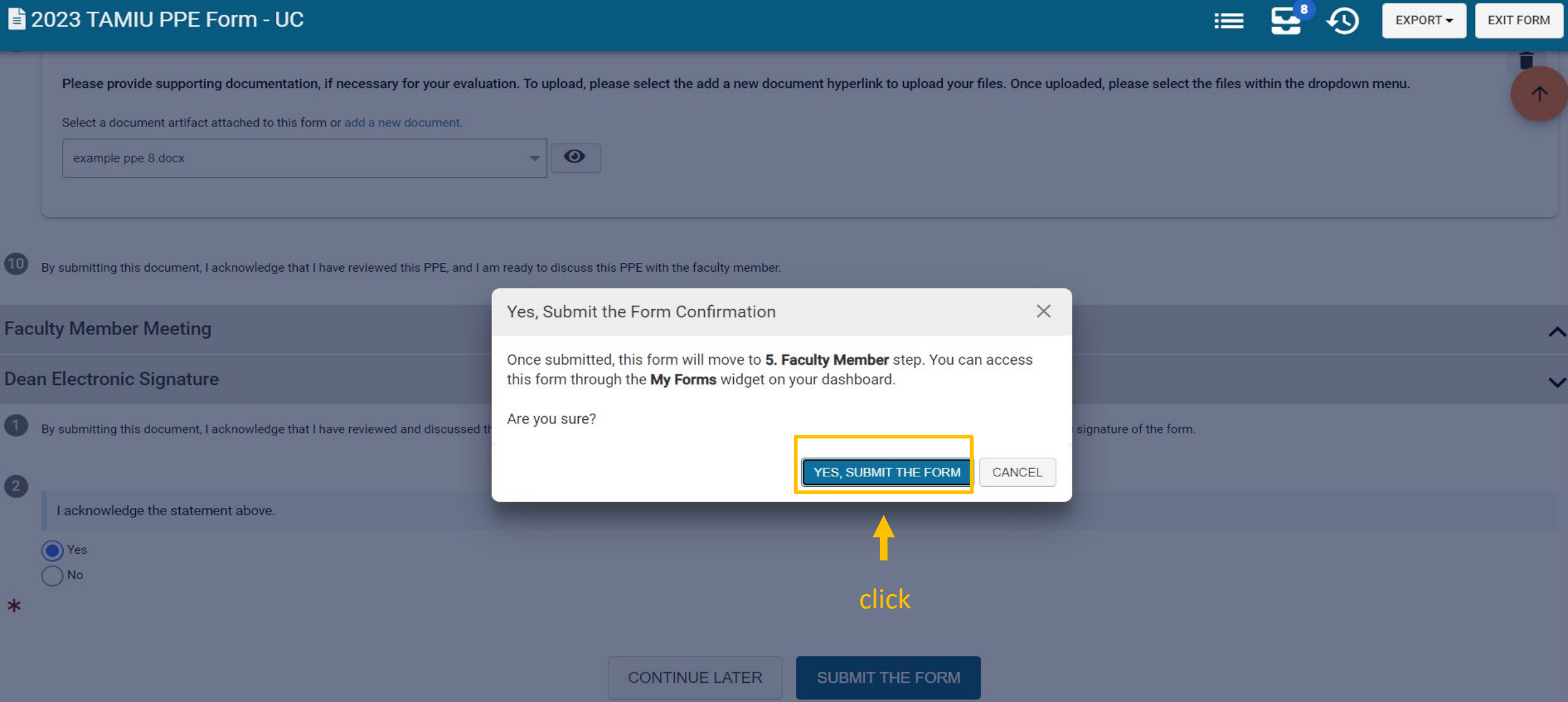

## Thank you!